## **CodeArts**

# **User Guide**

Issue 01

**Date** 2025-02-12

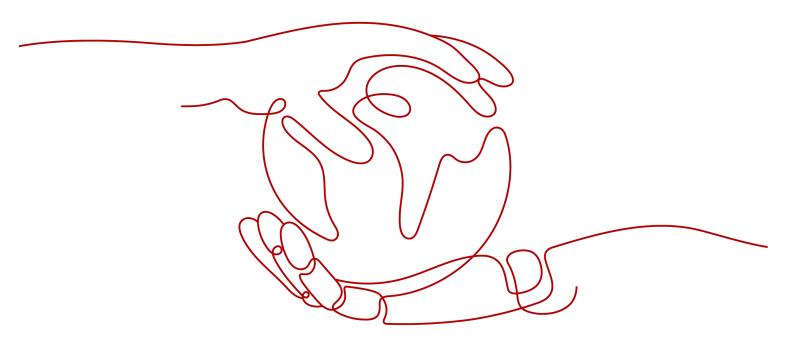

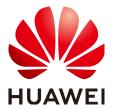

#### Copyright © Huawei Cloud Computing Technologies Co., Ltd. 2025. All rights reserved.

No part of this document may be reproduced or transmitted in any form or by any means without prior written consent of Huawei Cloud Computing Technologies Co., Ltd.

#### **Trademarks and Permissions**

HUAWEI and other Huawei trademarks are the property of Huawei Technologies Co., Ltd. All other trademarks and trade names mentioned in this document are the property of their respective holders.

#### **Notice**

The purchased products, services and features are stipulated by the contract made between Huawei Cloud and the customer. All or part of the products, services and features described in this document may not be within the purchase scope or the usage scope. Unless otherwise specified in the contract, all statements, information, and recommendations in this document are provided "AS IS" without warranties, quarantees or representations of any kind, either express or implied.

The information in this document is subject to change without notice. Every effort has been made in the preparation of this document to ensure accuracy of the contents, but all statements, information, and recommendations in this document do not constitute a warranty of any kind, express or implied.

# **Contents**

| I Preparations                                | I  |
|-----------------------------------------------|----|
| 1.1 Configuring CodeArts Console Permissions  | 1  |
| 1.1.1 CodeArts Console Permissions            | 1  |
| 1.1.2 Creating and Authorizing a User         | 8  |
| 1.1.3 Custom Policies                         | 10 |
| 1.2 Purchasing CodeArts                       | 1C |
| 1.3 Modifying Specifications                  | 12 |
| 1.4 Creating a Project                        | 13 |
| 1.5 Adding Project Members                    | 16 |
| 1.5.1 Introduction                            | 16 |
| 1.5.2 Adding IAM Users from Your Account      | 16 |
| 1.5.3 Adding Members from Another Project     | 18 |
| 1.5.4 Adding Members from Another Account     | 19 |
| 1.5.5 Adding Members from an Agency           | 22 |
| 1.5.6 Adding Members via Link                 | 23 |
| 1.6 Managing Permissions                      | 26 |
| 1.6.1 Managing Project Permissions            | 26 |
| 1.7 Managing Agent Pools                      | 28 |
| 1.7.1 Creating an Agent Pool                  | 29 |
| 1.7.2 Creating an Agent                       | 32 |
| 1.8 Creating Service Endpoints                | 36 |
| 1.9 Managing Personal Settings                |    |
| 1.10 Other Operations                         | 46 |
| 1.10.1 Managing Global Settings               |    |
| 1.10.2 Managing Personal Work                 |    |
| 1.10.3 Managing CodeArts Projects and Members | 47 |

# Preparations

**Configuring CodeArts Console Permissions** 

**Purchasing CodeArts** 

**Modifying Specifications** 

Creating a Project

**Adding Project Members** 

**Managing Permissions** 

**Managing Agent Pools** 

**Creating Service Endpoints** 

Managing Personal Settings

**Other Operations** 

# 1.1 Configuring CodeArts Console Permissions

## 1.1.1 CodeArts Console Permissions

If you need to assign different permissions to employees in your enterprise to access your purchased CodeArts resources, IAM is a good choice for fine-grained permissions management. IAM provides identity authentication, permissions management, and access control, helping you secure access to your resources.

With IAM, you can use your account to create IAM users, and assign permissions to the users to control their access to specific resources. For example, some software developers in your enterprise need to use CodeArts resources but should not be allowed to perform any other high-risk operations, such as buying CodeArts resources. In this scenario, you can create IAM users for the software developers and grant them only the permissions required for viewing CodeArts resources.

If you do not require individual IAM users, skip this chapter.

IAM can be used free of charge. You pay only for the resources in your account. For more information about IAM, see IAM Service Overview.

#### **CodeArts Console Permissions**

By default, new IAM users do not have any permissions. You need to add them to one or more groups, and then add permissions policies or roles to these groups. The users inherit permissions from their groups and can then perform specified operations on cloud services.

CodeArts is a project-level service deployed and accessed in specific physical regions. To assign permissions to a user group, specify the scope as region-specific projects and select projects for the permissions to take effect. If **All projects** is selected, the permissions will take effect for the user group in all region-specific projects. When accessing CodeArts, the users need to switch to a region where they have been authorized.

CodeArts uses policies for fine-grained authorization.

Policies: a type of fine-grained authorization mechanism that defines
permissions required to perform operations on specific cloud resources under
certain conditions. This mechanism allows for more flexible authorization.
Policies allow you to meet requirements for more secure access control. For
example, you can grant CodeArts users only the permissions for performing
specific operations on the CodeArts console.

**Table 1-1** lists all system permissions of CodeArts.

Table 1-1 System permissions of CodeArts

| Policy                             | Description                                                                                                    | Туре                  |
|------------------------------------|----------------------------------------------------------------------------------------------------|-----------------------|
| DevCloud Console<br>FullAccess     | Full permissions for the CodeArts console. Users with these permissions can buy CodeArts resources.                                                               | System-defined policy |
|                                    | NOTE If an IAM user wants to purchase CodeArts, they must also have one of the BSS Administrator, BSS Finance, and BSS Operator roles in addition to this policy. |                       |
| DevCloud Console<br>ReadOnlyAccess | Full permissions for the CodeArts console. Users with these permissions can only view the usage of CodeArts resources.                                            | System-defined policy |

**Table 1-2** lists the common operations supported by each system-defined policy of CodeArts. Select a proper policy as required.

**Table 1-2** Common operations and system permissions

| Console<br>Operation                                             | DevCloud<br>Console<br>FullAccess | DevCloud<br>Console<br>ReadOnlyAccess | Description    |
|------------------------------------------------------------------|-----------------------------------|---------------------------------------|----------------|
| Check CodeArts<br>Req resource<br>usage                          | √                                 | √                                     | -              |
| Subscribe to<br>CodeArts Req<br>with pay-per-use<br>billing      | ✓                                 | ×                                     | Available soon |
| Unsubscribe from<br>CodeArts Req<br>with pay-per-use<br>billing  | ✓                                 | ×                                     | Available soon |
| View CodeArts<br>Req subscription<br>records                     | ✓                                 | √                                     | Available soon |
| View CodeArts<br>Req resources                                   | √                                 | √                                     | -              |
| Check CodeArts<br>Repo resource<br>usage                         | ✓                                 | √                                     | -              |
| Subscribe to<br>CodeArts Repo<br>with pay-per-use<br>billing     | ✓                                 | ×                                     | Available soon |
| Unsubscribe from<br>CodeArts Repo<br>with pay-per-use<br>billing | ✓                                 | ×                                     | Available soon |
| View CodeArts<br>Repo subscription<br>records                    | √                                 | √                                     | Available soon |
| View CodeArts<br>Repo resources                                  | √                                 | √                                     | -              |
| Check CodeArts<br>Check resource<br>usage                        | √                                 | √                                     | -              |
| Subscribe to<br>CodeArts Check<br>with pay-per-use<br>billing    | √                                 | ×                                     | Available soon |

| Console<br>Operation                                                                     | DevCloud<br>Console<br>FullAccess | DevCloud<br>Console<br>ReadOnlyAccess | Description    |
|------------------------------------------------------------------------------------------|-----------------------------------|---------------------------------------|----------------|
| Unsubscribe from<br>CodeArts Check<br>with pay-per-use<br>billing                        | ✓                                 | ×                                     | Available soon |
| View CodeArts<br>Check<br>subscription<br>records                                        | ✓                                 | ✓                                     | Available soon |
| View CodeArts<br>Check resources                                                         | √                                 | √                                     | -              |
| Check CodeArts<br>Build resource<br>usage                                                | √                                 | √                                     | -              |
| Subscribe to<br>CodeArts Build<br>with pay-per-use<br>billing                            | √                                 | ×                                     | Available soon |
| Unsubscribe from<br>CodeArts Build<br>with pay-per-use<br>billing                        | √                                 | ×                                     | Available soon |
| View CodeArts<br>Build subscription<br>records                                           | √                                 | √                                     | Available soon |
| View CodeArts<br>Build resources                                                         | √                                 | √                                     | -              |
| Check CodeArts<br>TestPlan – Test<br>Management<br>resource usage                        | √                                 | √                                     | -              |
| Subscribe to<br>CodeArts TestPlan<br>- Test<br>Management with<br>pay-per-use<br>billing | √                                 | ×                                     | Available soon |

| Console<br>Operation                                                                         | DevCloud<br>Console<br>FullAccess | DevCloud<br>Console<br>ReadOnlyAccess | Description    |
|----------------------------------------------------------------------------------------------|-----------------------------------|---------------------------------------|----------------|
| Unsubscribe from<br>CodeArts TestPlan<br>- Test<br>Management with<br>pay-per-use<br>billing | <b>√</b>                          | ×                                     | Available soon |
| View CodeArts<br>TestPlan – Test<br>Management<br>subscription<br>records                    | √                                 | √                                     | Available soon |
| View CodeArts<br>TestPlan – Test<br>Management<br>resources                                  | √                                 | √                                     | -              |
| Subscribe to<br>CodeArts TestPlan<br>- APITest with<br>pay-per-use<br>billing                | <b>√</b>                          | ×                                     | Available soon |
| Unsubscribe from<br>CodeArts TestPlan<br>- APITest with<br>pay-per-use<br>billing            | <b>√</b>                          | ×                                     | Available soon |
| View CodeArts<br>TestPlan - APITest<br>subscription<br>records                               | <b>√</b>                          | <b>√</b>                              | Available soon |
| View CodeArts<br>TestPlan – APITest<br>resources                                             | √                                 | √                                     | -              |
| Check CodeArts<br>TestPlan – APITest<br>resource usage                                       | √                                 | √                                     | -              |
| Check CodeArts<br>Artifact resource<br>usage                                                 | √                                 | √                                     | -              |
| Subscribe to<br>CodeArts Artifact<br>with pay-per-use<br>billing                             | √                                 | ×                                     | Available soon |

| Console<br>Operation                                                     | DevCloud<br>Console<br>FullAccess | DevCloud<br>Console<br>ReadOnlyAccess | Description    |
|--------------------------------------------------------------------------|-----------------------------------|---------------------------------------|----------------|
| Unsubscribe from<br>CodeArts Artifact<br>with pay-per-use<br>billing     | ✓                                 | ×                                     | Available soon |
| View CodeArts<br>Artifact<br>subscription<br>records                     | ✓                                 | √                                     | Available soon |
| View CodeArts<br>Artifact resources                                      | √                                 | √                                     | -              |
| Check CodeArts<br>IDE Online<br>resource usage                           | √                                 | √                                     | Available soon |
| Subscribe to<br>CodeArts IDE<br>Online with pay-<br>per-use billing      | √                                 | ×                                     | Available soon |
| Unsubscribe from<br>CodeArts IDE<br>Online with pay-<br>per-use billing  | ✓                                 | ×                                     | Available soon |
| View CodeArts<br>IDE Online<br>subscription<br>records                   | ✓                                 | √                                     | Available soon |
| View CodeArts<br>IDE Online<br>resources                                 | √                                 | √                                     | Available soon |
| Check CodeArts<br>Classroom<br>resource usage                            | √                                 | √                                     | Available soon |
| Subscribe to<br>CodeArts<br>Classroom with<br>pay-per-use<br>billing     | √                                 | ×                                     | Available soon |
| Unsubscribe from<br>CodeArts<br>Classroom with<br>pay-per-use<br>billing | ✓                                 | ×                                     | Available soon |

| Console<br>Operation                                             | DevCloud<br>Console<br>FullAccess | DevCloud<br>Console<br>ReadOnlyAccess | Description    |
|------------------------------------------------------------------|-----------------------------------|---------------------------------------|----------------|
| View CodeArts<br>Classroom<br>subscription<br>records            | ✓                                 | ✓                                     | Available soon |
| View CodeArts<br>Classroom<br>resources                          | √                                 | √                                     | Available soon |
| Buy the Agile and<br>DevOps Training<br>service                  | √                                 | ×                                     | Available soon |
| View resources of<br>the Agile and<br>DevOps Training<br>service | √                                 | √                                     | Available soon |
| Authorize an enterprise account                                  | √                                 | ×                                     | -              |
| Cancel the authorization granted to an enterprise account        | √                                 | ×                                     | -              |
| Accept or reject authorization to an enterprise account          | ✓                                 | ×                                     | -              |
| View the authorization list                                      | √                                 | √                                     | -              |
| Purchase a pay-<br>per-use package<br>on the console             | √                                 | ×                                     | Available soon |
| View details of a pay-per-use package on the console             | √                                 | √                                     | Available soon |
| Subscribe to a pay-per-use package                               | ✓                                 | ×                                     | Available soon |
| Unsubscribe from<br>a pay-per-use<br>package                     | ✓                                 | ×                                     | Available soon |

| Console<br>Operation                                   | DevCloud<br>Console<br>FullAccess | DevCloud<br>Console<br>ReadOnlyAccess | Description    |
|--------------------------------------------------------|-----------------------------------|---------------------------------------|----------------|
| View pay-per-use<br>package<br>subscription<br>records | √                                 | √                                     | Available soon |
| Buy a CodeArts package                                 | √                                 | ×                                     | -              |
| Change CodeArts<br>package<br>specifications           | √                                 | ×                                     | -              |
| View CodeArts<br>package resource<br>details           | √                                 | √                                     | -              |

The service names in permission policies may differ from those on the console. The mapping relationship between these names is shown in **Table 1-3**.

Table 1-3 Service name mapping

| Service Name in Permission Policies | Service Name on the Console |
|-------------------------------------|-----------------------------|
| DevCloud                            | CodeArts                    |
| ProjectMan                          | CodeArts Req                |
| CodeHub                             | CodeArts Repo               |
| CodeCheck                           | CodeArts Check              |
| CloudBuild                          | CodeArts Build              |
| CloudDeploy                         | CodeArts Deploy             |
| CloudArtifact                       | CodeArts Artifact           |
| CloudTest                           | CodeArts TestPlan           |
| CloudPipeline                       | CodeArts Pipeline           |

## 1.1.2 Creating and Authorizing a User

You can use **Identity and Access Management** (IAM) to implement fine-grained permissions control for your CodeArts console. With IAM, you can:

 Use your account to create IAM users for employees based on the organizational structure of your enterprise. Each IAM user has their own security credentials for accessing CodeArts resources. • Assign only the permissions required for users to perform a specific task.

If your account does not require individual IAM users, skip this section.

This section describes the procedure for granting permissions (see Figure 1-1).

## **Prerequisites**

Learn about the permissions supported by CodeArts and choose permissions according to your requirements. For the permissions of other services, see **System Permissions**.

#### **Process**

Figure 1-1 Process for granting CodeArts console permissions

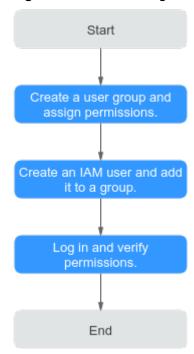

1. Create a user group and assign permissions.

Create a user group on the IAM console, and attach the **DevCloud Console ReadOnlyAccess** policy to the group.

2. Create an IAM user and add it to a group.

Create a user on the IAM console and add the user to the group created in 1.

3. Log in and verify permissions.

Log in to the console as the created user and switch to the region for which the user is authorized to verify permissions.

Choose **CodeArts** in **Service List**, and then choose **Enterprise Account Authorization** in the navigation pane. Click **Authorize Enterprise Account**, and enter an account ID. If a message is displayed indicating that you cannot access the page, the **DevCloud Console ReadOnlyAccess** policy has already taken effect.

## 1.1.3 Custom Policies

You can customize policies to supplement system-defined policies of CodeArts.

You can create custom policies using one of the following methods:

- Visual editor: Select cloud services, actions, resources, and request conditions. You do not need to have knowledge of the policy syntax.
- JSON: Create a policy in the JSON format from scratch or based on an existing policy.

For details, see **Creating a Custom Policy**. This section provides examples of common custom policies in CodeArts.

## **CodeArts Custom Policy Examples**

• Example 1: Authorize users to purchase CodeArts on the console

• Example 2: Define actions for multiple services in a policy

A custom policy can contain the actions of multiple services that are of the global or project-level type. The following is an example policy containing actions of multiple services:

# 1.2 Purchasing CodeArts

## **Prerequisites**

To perform this operation, you must have any of the following permissions:

- Tenant Administrator
- DevCloud Console FullAccess and BSS Administrator
- DevCloud Console FullAccess and BSS Finance
- DevCloud Console FullAccess and BSS Operator

 Custom policies that contain all permissions in DevCloud Console FullAccess as well as the bss:order:view, bss:order:pay, and bss:order:update permissions.

## **Purchasing a CodeArts Package**

CodeArts uses yearly/monthly billing, and provides the free, basic, professional, and enterprise edition packages to meet the requirements of different user scales. For details about these packages, see **Package Overview**.

- Step 1 Go to the Buy CodeArts page.
- **Step 2** Set the region, edition, number of users, required duration, and auto-renewal, agree to the agreement, and click **Next**.

#### □ NOTE

- You are advised to select the nearest region based on your physical region where your services are located to reduce network latency. The purchased package takes effect only in the corresponding region and cannot be used across regions.
- The Free edition comes with a fixed number of users and duration. To use this edition, click **Try Free**. You do not need to make any payment.
- **Step 3** Confirm the order content. If you need to modify it, click **Previous**. If the content is correct, click **Pay**.
- **Step 4** Follow the prompts to complete the payment.
- **Step 5** Check the package purchase record back on the CodeArts console.

If the purchase fails, rectify the fault by referring to **Billing FAQs**.

----End

## **Purchasing Resource Extension**

CodeArts provides parallel job extension for multiple services. For details, see **Resource Extension**.

- **Step 1** Go to the **Buy CodeArts Resource Extension** page.
- **Step 2** Set the region, product, type, required duration, and auto-renewal, agree to the agreement, and click **Next**.

#### □ NOTE

- The configuration items for the selected product and type are displayed. Select the configuration items you need.
- Select a region where you have purchased CodeArts Basic or higher edition, or you cannot purchase resource extensions.
- **Step 3** Confirm the order content. If you need to modify it, click **Previous**. If the content is correct, click **Pay**.
- **Step 4** Follow the prompts to complete the payment.
- **Step 5** Check the resource extension purchase record back on the CodeArts console.

If the purchase fails, rectify the fault by referring to **Billing FAQs**.

----End

## Purchasing a Value-Added Feature

CodeArts provides value-added features such as CodeCheck enhanced package. For details, see **Value-added Features**.

- **Step 1** Go to the **CodeArts value-added feature purchase** page.
- **Step 2** Set the region, product, quantity, required duration, and auto-renewal, agree to the agreement, and click **Next**.

□ NOTE

- To purchase the CodeCheck enhanced package, select a region where you have purchased CodeArts Pro or Enterprise edition.
- **Step 3** Confirm the order content. If you need to modify it, click **Previous**. If the content is correct, click **Pay**.
- **Step 4** Follow the prompts to complete the payment.
- **Step 5** Check the value-added feature purchase record back on the CodeArts console. If the purchase fails, rectify the fault by referring to **Billing FAQs**.

----End

# 1.3 Modifying Specifications

#### **Prerequisites**

To perform this operation, you must have any of the following permissions:

- Tenant Administrator
- DevCloud Console FullAccess and BSS Administrator
- DevCloud Console FullAccess and BSS Finance
- DevCloud Console FullAccess and BSS Operator
- Custom policies that contain all permissions in DevCloud Console FullAccess as well as bss:order:view, bss:order:pay, and bss:order:update.

## **Modifying CodeArts Package Specifications**

You can modify the specifications of your CodeArts package if needed. For details about the impact, see Impact on Billing After Specification Change.

- **Step 1** Log in to the **CodeArts consoleCodeArts console**, click <sup>ℚ</sup>, and select a region.
- **Step 2** Find the CodeArts package and click **Modify** in the **Operation** column.
- **Step 3** Set the edition, number of users, and change type, agree to the agreement, and click **Next**.

#### 

- If your current edition is Free, only the edition can be changed.
- If you set **Change** to **When renewed**, specify the renewal duration.
- **Step 4** Confirm the order content. If you need to modify it, click **Previous**. If the content is correct, click **Pay**.
- **Step 5** Follow the prompts to complete the payment.

----End

#### **Modifying Resource Extension Configuration**

The resource extensions of all supported services except CodeArts Build can be changed.

- **Step 1** Log in to the **CodeArts console**, click , and select a region.
- **Step 2** Find the resource extension record, and click **Modify** in the **Operation** column.
- **Step 3** Select a new configuration, set the change type, agree to the agreement, and click **Next**.
- **Step 4** Confirm the order content. If you need to modify it, click **Previous**. If the content is correct, click **Pay**.
- **Step 5** Follow the prompts to complete the payment.

----End

## 1.4 Creating a Project

#### Scenario

In CodeArts, projects are the basis for using various services. Operations such as requirement planning, code management, build, and deployment must be performed in a CodeArts project.

CodeArts provides multiple preset project templates for different requirement management processes. This section uses the Scrum process as an example to describe how to create a CodeArts project. For more information about preset templates, see **Using a Project Template**.

## **Prerequisites**

To create CodeArts projects, you must have either of the following permissions:

- Tenant Administrator. For details about how to grant the Tenant Administrator role to a user, see Creating a User Group and Assigning Permissions.
- CodeArts project creator. For details about how to set a user as a project creator, see Setting Project Creators.

## **Setting Project Creators**

To set CodeArts project creators, you must have the **Tenant Administrator** role.

- **Step 1** Go to the CodeArts homepage.
  - Log in to the CodeArts console, click 
     , and select a region.
  - 2. Click Access Service.
- **Step 2** Click the username on the navigation bar and choose **All Account Settings**.
- **Step 3** Choose **General** > **Project Creators**.
- **Step 4** Select **Only some members can create projects**. The member list is displayed.
- **Step 5** Enable or disable the authorization by clicking . Unauthorized members cannot create projects.

----End

## **Creating a CodeArts Project**

- **Step 1** Go to the CodeArts homepage.
  - 1. Log in to the CodeArts console, click Q, and select a region.
  - 2. Click Access Service.
- **Step 2** On the CodeArts homepage, click **Create Project** and select **Scrum**.

If there is no project on the homepage, click **Select** on the **Scrum** card.

**Step 3** Set the project information and click **OK**.

**Table 1-4** Creating a project

| Paramete<br>r       | Mandato<br>ry | Description                                                                                                    |
|---------------------|---------------|----------------------------------------------------------------------------------------------------|
| Project<br>Template | Yes           | Select a built-in or custom template. For details about how to configure a template, see <b>Configuring Common Settings</b> . |
| Name                | Yes           | Enter a maximum of 128 characters.                                                                                            |
| Project<br>Code     | No            | Enter a maximum of 200 characters, including digits, letters, hyphens (-), and underscores (_).                               |
| Descriptio<br>n     | No            | Enter a maximum of 1,024 characters.                                                                                          |

**Step 4** Check the project information.

----End

## **Follow-up Operations**

After you **create a CodeArts project**, members with the edit permission on the project can choose **Settings** > **General** in the navigation pane and perform the following operations.

**Table 1-5** Managing a CodeArts project

| Operation                              | Procedure                                                                                                    | Remarks                                                                                                    |
|----------------------------------------|----------------------------------------------------------------------------------------------------|----------------------------------------------------------------------------------------------------|
| Modifying<br>basic<br>information      | <ol> <li>Choose Basic Information.</li> <li>Modify the project name, code, and description as required, and click Save.         The modified information is displayed.     </li> </ol>          | -                                                                                                    |
| Transferring<br>the project<br>creator | <ol> <li>Choose Basic Information.</li> <li>Select the member to transfer the project to from the Creator dropdown list, and click Save.         The new creator is displayed.     </li> </ol>  | If the project creator is deleted from IAM, the project ownership is automatically transferred to the project manager. If the project creator is also the project manager, the project ownership is transferred to the administrator account. |
| Archiving the project                  | <ol> <li>Choose Basic Information.</li> <li>Click Archive.         Then the button changes to Unarchive.     </li> </ol>                                                                        | <ul> <li>Archived projects<br/>are read-only to all<br/>members. The<br/>members cannot<br/>add, delete, or<br/>modify work items.</li> <li>Members of<br/>archived projects<br/>are still counted.</li> </ul>                                |
| Deleting the project                   | <ol> <li>Choose Basic Information.</li> <li>Click Delete Project, enter the project name, and click Delete.         The deleted project is no longer displayed on the homepage.     </li> </ol> | <ul> <li>Deleting a project will also delete its code repositories, check tasks, build tasks, and test cases.</li> <li>Deleted data cannot be recovered. Exercise caution when performing this operation.</li> </ul>                          |

| Operation                 | Procedure                                                                                                    | Remarks |
|---------------------------|----------------------------------------------------------------------------------------------------|---------|
| Managing<br>service menus | <ol> <li>Choose Services.</li> <li>Select the menus to display.</li> <li>Refresh the page. The updated menus are displayed in the navigation pane.</li> </ol> | -       |

# 1.5 Adding Project Members

## 1.5.1 Introduction

CodeArts allows you to add members to a project in the following ways:

- Adding members: As a project administrator, you can add members from different sources:
  - Adding IAM Users from Your Account
  - Adding Members from Another Project
  - Adding Members from Another Account
  - Adding Members from an Agency
- **Inviting users via link**: A project member shares the project QR code or link with other users. The users can scan the QR code or visit the link to apply to join the project.

## 1.5.2 Adding IAM Users from Your Account

#### Scenario

You can create multiple IAM users in your account, and then add them as project members in CodeArts.

## **Prerequisites**

- A CodeArts project is available, and you have the member settings permission for the project.
- You have created an IAM user. If there is no IAM user, create one by referring to **Creating an IAM User**.

## **Adding IAM Users as Project Members**

- **Step 1** Go to the CodeArts homepage.
  - 1. Log in to the **CodeArts console**, click  $^{\circ}$ , and select a region.
  - 2. Click Access Service.
- **Step 2** Click the target project name to access the project.

- **Step 3** In the navigation pane, choose **Settings** > **Members**.
- **Step 4** Click the **Member View** tab, click **Add Members**, and select **From My Account**.
- **Step 5** Select users and click **Next**.
- **Step 6** Click the **Role** drop-down list, select a role for each user, and click **Save**.

Figure 1-2 Adding users from your account

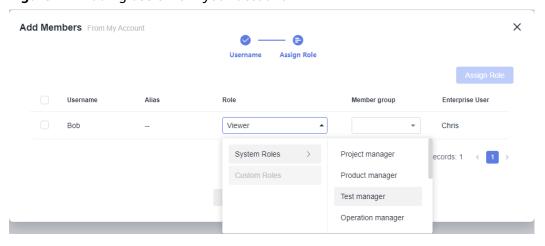

**Step 7** Check the new members in the member list.

----End

## **Follow-up Operations**

If you have the member settings permission, you can go to a project, choose **Settings** > **Members**, and perform the following operations.

**Table 1-6** Managing CodeArts project members

| Operation                             | Procedure                                                                                                    |
|---------------------------------------|----------------------------------------------------------------------------------------------------|
| Changing<br>member roles              | <ol> <li>On the Member View tab, locate the target member and click in the Operation column.</li> <li>Select desired roles and click OK.         The modified information is displayed.     </li> </ol>                      |
| Removing<br>members from a<br>project | <ol> <li>On the Member View tab, locate the target member and click in the Operation column.</li> <li>In the displayed dialog box, enter YES and click OK. The deleted member is no longer displayed in the list.</li> </ol> |
| Exporting members                     | On the <b>Member View</b> tab, click <b>Export Members</b> .                                                                                                    |

| Operation                          | Procedure                                                                                                    |
|------------------------------------|----------------------------------------------------------------------------------------------------|
| Grouping<br>members                | On the <b>Member Groups</b> tab, click <b>Create Member Group</b> .                                                                                                    |
|                                    | 2. Configure the following information and click <b>Save</b> .                                                                                                    |
|                                    | <ul> <li>Member Group Name: Enter a maximum of 30<br/>characters, including letters, digits, and underscores<br/>(_).</li> </ul>                                             |
|                                    | <ul> <li>Description: Enter a maximum of 256 characters,<br/>including letters, digits, spaces, commas (,), periods<br/>(.), parentheses (()), and brackets ([]).</li> </ul> |
|                                    | The new member group is displayed in the list.                                                                                                    |
|                                    | 3. Click <equation-block> in the <b>Operation</b> column.</equation-block>                                                                                                   |
|                                    | 4. On the <b>Members</b> tab, click <b>Add Member</b> .                                                                                                    |
|                                    | 5. Select project members and click <b>Save</b> .                                                                                                    |
| Viewing project<br>members by role | On the <b>Role View</b> tab, click a role name. The members with this role in the project are displayed.                                                                     |

## 1.5.3 Adding Members from Another Project

#### Scenario

If members of project A need to join project B, add these members by selecting **Users from Other Projects** in project B.

## **Prerequisites**

You have at least two projects that meet the following requirements:

- One of the projects has members.
- You have the member settings permission to the other project (the project for which you want to add members).

## **Adding Users from Another Project**

- **Step 1** Go to the CodeArts homepage.
  - 1. Log in to the **CodeArts console**, click  $^{\bigcirc}$ , and select a region.
  - 2. Click Access Service.
- **Step 2** Click the target project name to access the project.
- **Step 3** In the navigation pane, choose **Settings** > **Members**.
- **Step 4** Click the **Member View** tab, click **Add Members**, and select **From Another Project**.
- **Step 5** In the displayed dialog box, select a project from the **Project** drop-down list. Members of the selected project are displayed.

**Step 6** Select users, select a role from the **Role** drop-down list for each user, and click **Save**.

Figure 1-3 Adding users from another project

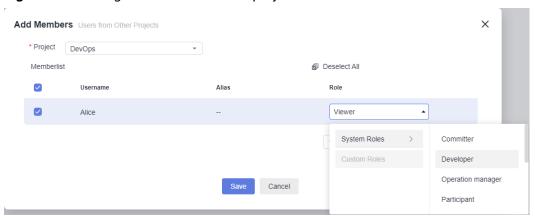

**Step 7** Check the new members in the member list.

----End

## 1.5.4 Adding Members from Another Account

#### Scenario

When enterprises A and B collaborate on a project, enterprise A can add IAM users in the account of enterprise B as members.

- There are two accounts: A and B. IAM user a of account A has created CodeArts project X and wants to invite IAM user b of account B to become a member of project X.
- The operations in this section will be performed on the CodeArts console and homepage.
  - CodeArts console: Account A authorizes account B. Account B then accepts the authorization.
  - CodeArts homepage: Account A goes to project X and adds an IAM user of account B.

## **Prerequisites**

- Project **X** has been created in account A. User **a** has the member setting permission in this project.
- The authorized account **(B)** and authorizing account **(A)** must be from the same site.
- The account (B) of the invited user (b) has accepted the authorization from account A. For details, see Authorizing an Enterprise Account on the CodeArts Console and Accepting Authorization from Another Enterprise Account on the CodeArts Console.
- To authorize an account by using an agency ID, the account (B) to invite must have an agency whose delegated object is IAM Identity Center. If there is no such agency, perform the following steps to create one:

- a. Create a user
- b. Create a permission set
- c. Associate an account with users/groups and permission sets

## Authorizing an Enterprise Account on the CodeArts Console

The following operations are performed by account A.

To authorize other enterprise accounts, you must have the **Tenant Administrator** role or the **DevCloud Console FullAccess** policy.

- **Step 1** Log in to the **CodeArts console**, click  $^{\bigcirc}$ , and select a region.
- **Step 2** In the navigation pane, choose **Enterprise Account Authorization**.
- **Step 3** Click the **Granted Authorizations** tab, and then click **Authorize Enterprise Account**.
- **Step 4** Enter the ID of the target enterprise account, and click **Authorize**.

The enterprise account ID can be obtained on the My Credentials page.

- 1. Log in to the management console, hover over the username in the upper right corner, and choose **My Credentials** from the drop-down list.
- 2. On the API Credentials page, obtain the value of Account ID.
- **Step 5** Check the authorization record.
  - If the target account needs to manually accept the authorization, the record status becomes **Pending**.
  - When the authorization is accepted (either manually or automatically), the record status changes to **Enabled**. To delete the record, click **Cancel Authorization**.
  - If the invitation is rejected, the record status changes to **Rejected**. You can click **Re-authorize** to try again.

----End

# Accepting Authorization from Another Enterprise Account on the CodeArts Console

The following operations are performed by account B.

The invited account can automatically or manually accept the authorization on the CodeArts console.

**Figure 1-4** Changing the authorization mode

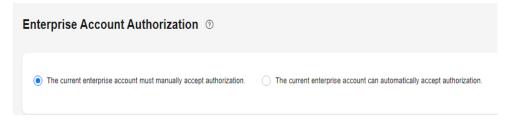

To change the authorization mode and manually accept authorizations, you must have the **Tenant Administrator** role or the **DevCloud Console FullAccess** policy.

To manually accept an authorization, perform the following steps:

- **Step 1** Log in to the **CodeArts console**, click , and select a region.
- **Step 2** In the navigation pane, choose **Enterprise Account Authorization**.
- **Step 3** Click the **Received Authorizations** tab. The received authorization is in the **Pending** state.
- **Step 4** Accept or reject the authorization.
  - Accept: In the displayed dialog box, click OK. The status changes to Enabled.
     To delete the authorization, click Exit.
  - **Reject**: In the displayed dialog box, click **OK**. The status changes to **Rejected**.

----End

## Adding Users from Another Enterprise in a CodeArts Project

The following operations are performed by account A.

- **Step 1** Go to the CodeArts homepage.
  - 1. Log in to the **CodeArts console**, click ♥, and select a region.
  - 2. Click Access Service.
- **Step 2** Click the target project name to access the project.
- **Step 3** In the navigation pane, choose **Settings** > **Members**.
- **Step 4** Click the **Member View** tab, and choose **Add Members** > **From Another Account**.
- **Step 5** In the displayed dialog box, select the account of the users to invite, specify the invitation mode, enter the ID, and click **Invite**.
  - User ID: ID of a user to invite, which can be obtained from the My Credentials page. For details, see API Credentials.
  - **Agency ID**: ID of an agency created in the invited account. The ID can be obtained from the **Agencies** page in IAM.

Figure 1-5 Obtaining an agency ID

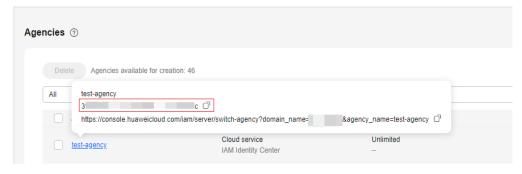

**Step 6** Check the new members in the member list.

----End

## 1.5.5 Adding Members from an Agency

Huawei Cloud IAM Identity Center works with the Organizations service to provide unified identity management and access control across accounts.

In CodeArts, you can add users created and authorized in IAM Identity Center as project members.

## **Prerequisites**

- A CodeArts project is available, and you have the member settings permission for the project.
- An agency whose delegated object is IAM Identity Center exists. If there is no such agency, perform the following steps to create one:
  - a. Create a user
  - b. Create a permission set
  - c. Associate an account with users/groups and permission sets

#### **Procedure**

- **Step 1** Go to the CodeArts homepage.
  - 1. Log in to the **CodeArts console**, click <sup>(2)</sup>, and select a region.
  - 2. Click Access Service.
- **Step 2** Click the target project name to access the project.
- **Step 3** In the navigation pane, choose **Settings** > **Members**.
- **Step 4** Click the **Member View** tab, choose **Add Members**, and choose to import users from an agency.
- **Step 5** In the displayed dialog box, select users, specify a role for each user, and click **Save**.

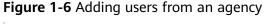

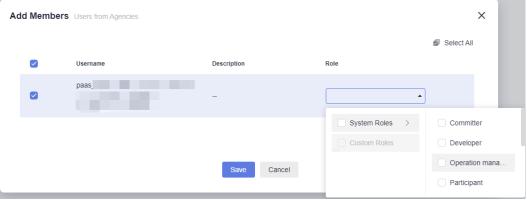

**Step 6** Check the new members in the member list.

----End

## 1.5.6 Adding Members via Link

#### Scenario

If you want to add a user to your project but you do not have the member settings permission, you can share your project QR code or link with the user.

The user can scan the QR code or visit the link to apply to join your project. After another member who has the member settings permission approves the application, the user becomes a member of this project.

## **Prerequisites**

- The invited user can log in to Huawei Cloud.
- If the invited user belongs to another account, the account must have accepted your authorization. For details, see Adding Members from Another Account.

## Sharing an Invitation QR Code or Link

- **Step 1** Go to the CodeArts homepage.
  - 1. Log in to the CodeArts console, click , and select a region.
  - 2. Click Access Service.
- **Step 2** Click the target project name to access the project.
- **Step 3** In the navigation pane, choose **Settings** > **Members**.
- **Step 4** Click the **Member View** tab, and then click **Invite via Link**.
- **Step 5** Share the QR code or link in the dialog box with the invited user.

X

Figure 1-7 Inviting members

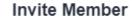

Scan the QR code or share the project URL to invite members.

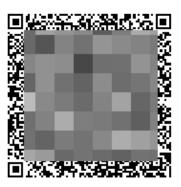

Project Name: test

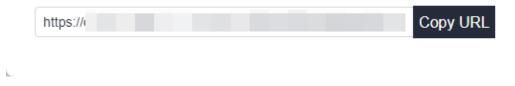

----End

## Applying to Join a Project

- Step 1 Visit the shared link or scan the QR code.
- **Step 2** On the displayed web page, enter your login information to log in to CodeArts.
- **Step 3** Enter your reason (no more than 128 characters) for joining the project and submit the application.

Request to Join

Project Information

Project Name
Region

test

Reason(Optional)

Describe your reason for joining this project.

Submit Cancel

**Step 4** Wait for the application to be approved.

- If the application needs to be reviewed, a message is displayed indicating that it will be reviewed by the administrator.
  - If the application is approved, you become a member of the project, and the project page is automatically displayed.
  - If the application is rejected, refresh the page, and you can join the project again.
- If the project does not need to be reviewed, you automatically become a member of the project, and the project page is automatically displayed.

#### ----End

## Reviewing an Application for Joining a Project

Members with the member settings permission can review applications for joining a project through a link.

- **Step 1** Go to the CodeArts homepage.
  - Log in to the CodeArts console, click <sup>ℚ</sup>, and select a region.
  - 2. Click Access Service.
- **Step 2** Click the project name of interest.
- **Step 3** In the navigation pane, choose **Settings** > **Members**.
- **Step 4** Click the **Pending Review** tab. The application list is displayed.
- **Step 5** Click **Agree** or **Reject**. Approved users are displayed on the **Member View** tab.

#### ----End

## 1.6 Managing Permissions

## 1.6.1 Managing Project Permissions

#### Scenario

CodeArts provides role-based access control (RBAC). New users do not have any permissions assigned by default. You need to first add them to one or more projects and then assign roles to these users. The users can perform specified operations on cloud services based on the permissions they have been assigned.

CodeArts has multiple built-in system roles. You can also create custom roles with desired permissions for CodeArts Req, CodeArts Repo, CodeArts Check, CodeArts Build, CodeArts Artifact, CodeArts Deploy, CodeArts TestPlan, and CodeArts Pipeline.

## **Modifying Permissions of a System Role**

Ensure that you have permission to assign permissions in the project.

- The permissions of the project administrator role cannot be edited.
- The general permissions of the project manager role cannot be edited.
- **Step 1** Go to the CodeArts homepage.
  - 1. Log in to the **CodeArts console**, click  $\heartsuit$ , and select a region.
  - 2. Click Access Service.
- **Step 2** Click the target project name to access the project.
- **Step 3** In the navigation pane, choose **Settings** > **Permissions**.
- **Step 4** In the role list, click the name of a desired role.
- **Step 5** Click a service name. The role's permissions for the service are displayed.
- **Step 6** Click **Edit**, modify the permissions, and click **Save**.
- **Step 7** Check the updated permissions.
  - ----End

## Creating a Role

Ensure that you have permission to assign permissions in the project.

- **Step 1** Go to the CodeArts homepage.
  - 1. Log in to the **CodeArts console**, click  $^{\circ}$ , and select a region.
  - 2. Click Access Service.
- **Step 2** Click the project name of interest.

- **Step 3** In the navigation pane, choose **Settings** > **Permissions**.
- Step 4 Click Create Role.
- **Step 5** In the displayed dialog box, configure the following information and click **OK**.

**Table 1-7** Creating a role

| Paramete<br>r | Mandato<br>ry | Description                                                                                                    |
|---------------|---------------|----------------------------------------------------------------------------------------------------|
| Role<br>Name  | Yes           | <ul> <li>Do not use the name of a system role.</li> <li>Enter a maximum of 30 characters, including letters, digits, spaces, and the following special characters: <ul> <li>() [] ~. &amp; &lt;&gt; {}</li> </ul> </li> </ul> |
| Copy Role     | No            | Copy an existing role from a project of the same type.                                                                                                    |

#### **Step 6** Check the new role under **Custom Roles**.

You can perform the following operations on the new role.

Table 1-8 Managing a custom role

| Operation                      | Description                                                                             |
|--------------------------------|-----------------------------------------------------------------------------------------|
| Editing the role's permissions | See Modifying Permissions of a System Role.                                             |
| Modifying the role name        | Click next to the role name and choose <b>Modify</b> Role Name.                         |
|                                | Enter a new name and click <b>OK</b> .     The updated role name is displayed.          |
| Deleting the role              | Click next to the role name and choose <b>Delete</b> Role.                              |
|                                | Enter <b>YES</b> and click <b>OK</b> .     The role is no longer displayed on the page. |

## ----End

## **Managing Permission Templates**

When multiple projects require the same permission settings, you can configure permissions for one of the projects, and save the settings as a permission template to reuse in other projects.

Permission templates can be reused only between projects of the same type.

Each tenant can create up to 20 permission templates.

Creating a Permission Template

- a. Go to the CodeArts homepage.
  - i. Log in to the **CodeArts console**, click  $\heartsuit$ , and select a region.
  - ii. Click Access Service.
- b. Click the project name of interest.
- c. In the navigation pane, choose **Settings** > **Permissions**.
- d. Click Save as Template.
- e. In the displayed dialog box, configure the following information and click OK.

**Table 1-9** Saving permission settings as a template

| Parame<br>ter   | Mandat<br>ory | Description                                                                                                   |
|-----------------|---------------|----------------------------------------------------------------------------------------------------|
| Name            | Yes           | Enter a maximum of 64 characters, including letters and digits.                                               |
| Descripti<br>on | No            | Enter a maximum of 256 characters, including letters, digits, spaces, and these special characters: , . () [] |

- f. Save the settings. Click the username on the navigation bar and choose **All Account Settings**.
- g. Choose **General** > **Permission Template**. The saved permission template is displayed.

Users with the **Tenant Administrator** role can edit and delete permission templates.

- Using Permission Templates in a Project
  - a. Go to the CodeArts homepage.
    - i. Log in to the CodeArts console, click , and select a region.
    - ii. Click Access Service.
  - b. Click the project name of interest.
  - c. In the navigation pane, choose **Settings** > **Permissions**.
  - d. On the **Permissions** tab, click the **Select Template** drop-down list and select a template.
  - e. Click **OK**.
  - f. Check the updated role permissions.

## 1.7 Managing Agent Pools

## 1.7.1 Creating an Agent Pool

#### Scenario

You can use built-in or custom executors to perform check, build, deployment, pipeline, and API test tasks in CodeArts.

Agent pools are used to connect custom executors. You can add your own execution resources to an agent pool so that you can use them to execute tasks. Agent pools help improve efficiency and remove dependency on public execution resources.

## **Creating an Agent Pool**

- **Step 1** Go to the CodeArts homepage.
  - 1. Log in to the **CodeArts console**, click <sup>(1)</sup>, and select a region.
  - 2. Click Access Service.
- **Step 2** Click the username on the navigation bar and choose **All Account Settings**.
- **Step 3** Choose **Agent Pool** > **Agent Pool**.
- Step 4 Click Create Pool.
- **Step 5** Configure the agent pool and click **Save**.

**Table 1-10** Creating an agent pool

| Paramete<br>r                                              | Mandato<br>ry | Description                                                                                                 |
|------------------------------------------------------------|---------------|----------------------------------------------------------------------------------------------------|
| Pool<br>Name                                               | Yes           | Enter a maximum of 50 characters, including digits, letters, periods (.), underscores (_), and hyphens (-). |
| Pool Type                                                  | Yes           | Supported pool types:  • LINUX: Tasks are executed on a Linux VM.                                           |
|                                                            |               | LINUX_DOCKER: A Linux Docker container is started and tasks are executed in the container.                  |
|                                                            |               | WINDOWS: Tasks are executed on a Windows VM.                                                                |
|                                                            |               | MAC: The agent registration command is run on a MAC host.                                                   |
| Descriptio<br>n                                            | No            | Enter a maximum of 1,024 characters.                                                                        |
| This pool can be used by all users of the current account. | No            | If this parameter is selected, all users of the current account can use the pool.                           |

**Step 6** View the new record after the creation is successful.

----End

## **Follow-up Operations**

After **creating an agent pool**, you can perform the following management operations on it.

**Table 1-11** Managing an agent pool

| Operation                                       | Description                                                                                                    |
|-------------------------------------------------|----------------------------------------------------------------------------------------------------|
| Modifying<br>agent pool<br>basic<br>information | Click in the <b>Operation</b> column for the desired agent pool, modify its name and description, and click <b>Save</b> .             |
| Viewing agent pool details                      | Click the <b>Pool Details</b> tab, and view the detailed information, including the owner, pool type, creation time, and description. |

| Operation                             | Description                                                                                                    |
|---------------------------------------|----------------------------------------------------------------------------------------------------|
| Managing<br>agent pool<br>permissions | Click the <b>Permissions</b> tab, and manage the permissions for using the agent pool.                                                                                                 |
|                                       | <ul> <li>Specifying managers: Managers have full permissions for an<br/>agent pool, including viewing, using, configuring, and<br/>modifying the agent pool.</li> </ul>                |
|                                       | <ul> <li>Click Add next to Administrators, select a user from the<br/>drop-down list, and click </li> </ul>                                                                            |
|                                       | <ul> <li>To cancel the administrator role of a user, click next to<br/>the username.</li> </ul>                                                                                        |
|                                       | Permissions (View, Use and Edit the Pool)                                                                                                    |
|                                       | Manager +Add                                                                                                    |
|                                       |                                                                                                    |
|                                       | Specifying users: Users can view the pool details, operation records, and agent list, and use agents in the pool to execute tasks.                                                     |
|                                       | <ul> <li>Click the switch to grant the user role to all users in your account.</li> </ul>                                                                                              |
|                                       | <ul> <li>Click Add next to Projects, select a project name from<br/>the drop-down list box, and click   to set all members in<br/>the selected project as agent pool users.</li> </ul> |
|                                       | <ul> <li>To cancel the authorization for members in a project,<br/>click next to the project name.</li> </ul>                                                                          |
|                                       | Users (View and Use)                                                                                                    |
|                                       | Accessible to all users within your account                                                                                                    |
|                                       | Projects +Add V X                                                                                                    |
|                                       |                                                                                                    |
| Viewing agent pool operation records  | Click the <b>Operation Records</b> tab, and view the operation records.                                                                                                    |

| Operation                        | Description                                                                                                    |
|----------------------------------|----------------------------------------------------------------------------------------------------|
| Setting<br>notification<br>rules | Click the <b>Notifications</b> tab, and configure notifications for different operations. You can determine whether to send service updates or emails to permission managers when the following operations are triggered: |
|                                  | Create agent                                                                                                    |
|                                  | Delete agent                                                                                                    |
|                                  | Disable agent                                                                                                    |
|                                  | Enable agent                                                                                                    |
|                                  | Bring agent offline                                                                                                    |
|                                  | Bring agent online                                                                                                    |

## 1.7.2 Creating an Agent

#### **Scenario**

An agent is installed on a host and registered with CodeArts. It is used for code check and build tasks as a custom executor.

#### Restrictions

- Install only one agent on a host. If multiple agents are installed, some of them may go offline during task execution.
- Each agent executes only one task at a time.
- To ensure successful installation, do not use temporary AK/SK.

## **Prerequisites**

You have the owner or administrator permission for the target agent pool.

#### 

If you create an agent in the **LA-Sao Paulo1** and **LA-Santiago** regions as an IAM Identity Center user (a user created in the IAM Identity Center), use the AK/SK of an IAM user who has at least the administrator permission.

- An agent pool has been created. For details, see Creating an Agent Pool.
- A host that meets the following requirements is available:
  - Specifications: 4 vCPUs | 8 GiB or above, disk space > 80 GiB
  - Java 8 and Git are installed. If the agent pool type is LINUX\_DOCKER,
     Docker must also be installed.

#### ■ NOTE

- If you use a Linux host, you can choose auto agent installation, or manually install the agent using the **root** account.
- If you use a Windows or macOS host, manually install the agent on it using the system administrator account.
- If you use a Windows host, install 64-bit Java 8.
- The host can access the public network.

## **Creating an Agent**

- **Step 1** Go to the CodeArts homepage.
  - 1. Log in to the **CodeArts console**, click  $^{\bigcirc}$ , and select a region.
  - 2. Click Access Service.
- **Step 2** Click the username on the navigation bar and choose **All Account Settings**.
- **Step 3** Choose **Agent Pool** > **Agent Pool**.
- **Step 4** Find the target agent pool in the agent pool list and click its name to display the **Agents** tab.
- **Step 5** Click **Create Agent**.
- **Step 6** Configure parameters as required.
  - 1. Configure the network environment for the host.

Table 1-12 Configuration 1

| Configuration<br>Item        | Description                                                                                                    |
|------------------------------|----------------------------------------------------------------------------------------------------|
| Install a JDK automatically  | The host must have a Java 8 (or later) environment.  After this function is enabled, JDK is automatically installed in the /usr/local directory of the host.  If this function is disabled, you need to install it manually. Learn how to install Java 8. |
|                              | This configuration item is displayed only when the agent pool type is <b>LINUX</b> or <b>LINUX_DOCKER</b> .                                                                                                    |
| Install Git<br>automatically | The host must have a Git environment.  After this function is enabled, Git is automatically installed on the host.  If this function is disabled, you need to install it manually. Learn how to install Git.                                              |
|                              | This configuration item is displayed only when the agent pool type is <b>LINUX</b> or <b>LINUX_DOCKER</b> .                                                                                                    |

| Configuration<br>Item              | Description                                                                                                    |
|------------------------------------|----------------------------------------------------------------------------------------------------|
| Install Docker<br>automatically    | The host must have a Docker environment.  After this function is enabled, Docker is automatically installed in the /usr/bin directory of the host. After the installation is complete, the service is automatically registered and the Docker service is started.  If this function is disabled, you need to install it manually. Learn how to install Docker.  This configuration item is displayed only when the agent pool type is LINUX or LINUX_DOCKER. |
| Restart Without<br>Re-registration | If this feature is enabled, the agent process will be automatically registered as a Linux system service that resumes when the host restarts. You do not need to create a new agent process.  This configuration item is displayed only when the agent pool type is LINUX or LINUX_DOCKER.                                                                                                    |

## 2. Configure authentication information.

**Table 1-13** Configuration 2

| Configuration<br>Item | Description                                                                                                    |
|-----------------------|----------------------------------------------------------------------------------------------------|
| AK                    | Access key ID.  Obtain the value from the access key file downloaded by referring to Obtaining an AK/SK.                                                                                                    |
| SK                    | Secret access key.  Obtain the value from the access key file downloaded by referring to Obtaining an AK/SK.                                                                                                    |
| Agent Name            | Agents with the same name cannot be installed on the same host.  Set this parameter based on the site requirements. To facilitate management, it is recommended that the name be clear and associated with the agent IP address, such as 10.10.10.10-agent-01.                                                     |
| Agent<br>Workspace    | The working directory where the agent runs on the host and the workspace where tasks are executed. Different agents of the same host cannot use the same agent workspace.  For easy management, specify a data disk. Example:  Linux: /opt/cloud/agent01  Windows: C:/opt/cloud/agent01  macOS: /opt/cloud/agent01 |

#### 3. Generate a command.

Set the parameters, agree to the statements, and click **Generate Command**. The command for installing the agent is automatically generated in the command box.

#### Click Copy Command.

**Step 7** Log in to the host and run the copied installation command.

- Linux host: Log in using the **root** account and then run the installation command.
- Windows host: Log in as the administrator, open Git Bash, and then run the installation command.
- macOS host: Log in using the root account and then run the installation command.

If the following message is displayed, the installation is complete.

Figure 1-9 Successful installation

[2022-07-04 16:52:57] [INFO] End Install Octopus Agent,Agent output logs have been printed to [ /ort/octopus-agent/logs/octopus-agent.log ]

#### **Step 8** Return to the **Agents** tab and close the dialog box.

After 10 to 30 seconds, refresh the page and check the **Status** column. If the status becomes **Idle**, the installation is successful.

----End

### **Follow-up Operations**

After **creating agents**, you can perform the following operations on them.

Table 1-14 Managing agents

| Operation                             | Description                                                                              |  |  |
|---------------------------------------|------------------------------------------------------------------------------------------|--|--|
| Viewing the agent list                | On the <b>Agents</b> tab, view the agent status, memory usage, and available disk space. |  |  |
|                                       | There are five states:                                                                   |  |  |
|                                       | Running: The agent is running tasks.                                                     |  |  |
|                                       | Idle: The agent is connected but not running any task.                                   |  |  |
|                                       | Disabled: The agent is connected but cannot run tasks.                                   |  |  |
|                                       | Offline: The agent is disconnected. Log in to reconnect, or delete if no longer needed.  |  |  |
| Deleting: The agent is being deleted. |                                                                                          |  |  |
| Enabling/<br>Disabling an<br>agent    | I I IN THE AMENTS TAN CHEE WE IN THE CINETATION COLLIMN OF THE                           |  |  |

| Operation         | Description                                                                                                    |  |
|-------------------|----------------------------------------------------------------------------------------------------|--|
| Deleting an agent | <ul> <li>Deleting a single agent: On the Agents tab, click in the Operation column of the target agent to delete it.</li> <li>Deleting multiple agents: On the Agents tab, select the target agents and click Batch Delete.</li> </ul> |  |
|                   | NOTE                                                                                                    |  |
|                   | Agents in the <b>Running</b> state cannot be deleted.                                                                                                    |  |

# **1.8 Creating Service Endpoints**

#### Scenario

A service endpoint is an extension of CodeArts. It enables CodeArts to connect to third-party services.

For example, when your CodeArts tasks need to obtain project source code from a third-party GitHub repository or need to run with Jenkins, you can create an endpoint to connect to each service.

The following table lists the endpoints supported by CodeArts.

**Table 1-15** Service endpoints

| Туре              | Scenario                                                                                                    |
|-------------------|----------------------------------------------------------------------------------------------------|
| Docker repository | Connects to a Docker image repository to obtain images for CodeArts Deploy.                                               |
| Jenkins           | Connects to Jenkins to execute Jenkins tasks in pipelines.                                                                |
| Kubernetes        | Connects to a Kubernetes cluster to deliver deployment tasks.                                                             |
| nexus repository  | Connects to a third-party private Maven repository to obtain file information for build tasks.                            |
| Git repository    | Connects to a third-party Git repository to obtain branch information for CodeArts Pipeline and CodeArts Build.           |
| GitHub            | Connects to a GitHub account to obtain its repository and branch information for CodeArts Pipeline and CodeArts Build.    |
| IAM user          | Delegates your AK/SK to an IAM user so that the user can obtain a token to perform tasks that require higher permissions. |

| Туре                | Scenario                                                                                                    |
|---------------------|----------------------------------------------------------------------------------------------------|
| CodeArts Repo HTTPS | Authorizes CodeArts to download code, create branches, merge branches, and commit code in CodeArts Repo repositories. Currently, it is used for change-triggered pipelines and related extensions. |
| GitLab              | Connects to a GitLab repository to obtain branch information for CodeArts Pipeline and CodeArts Build.                                                                                             |
| Bitbucket           | Connects to a Bitbucket account to obtain repository and branch information for CodeArts Pipeline and CodeArts Build.                                                                              |

## **Prerequisites**

- You have the endpoint edit permission for the target CodeArts project.
- The third-party service to connect can be accessed from the public network without restrictions.

## **Creating a Docker Repository Service Endpoint**

- **Step 1** Go to the CodeArts homepage.
  - 1. Log in to the CodeArts console, click  $^{\circ}$ , and select a region.
  - 2. Click Access Service.
- **Step 2** Click the target project name to access the project.
- **Step 3** In the navigation pane, choose **Settings** > **General** > **Service Endpoints**.
- **Step 4** Click **Create Endpoint** and choose **Docker repository** from the drop-down list.
- **Step 5** Configure the following information and click **Confirm**.

**Table 1-16** Creating a Docker repository service endpoint

| Paramete<br>r               | Mandato<br>ry | Description                                                                                                    |
|-----------------------------|---------------|----------------------------------------------------------------------------------------------------|
| Service<br>Endpoint<br>Name | Yes           | Enter a maximum of 256 characters, including letters, digits, hyphens (-), underscores (_), periods (.), and spaces. |
| Repositor<br>y Address      | Yes           | Address of the Docker repository to connect. HTTP and HTTPS addresses are supported.                                 |
| Username                    | Yes           | Username of the Docker repository to connect. Enter a maximum of 256 characters.                                     |
| Password                    | Yes           | Password of the Docker repository to connect. Enter a maximum of 256 characters.                                     |

----End

### **Creating a Jenkins Service Endpoint**

Currently, Jenkins service endpoints are not supported in **LA-Santiago** and **TR-Istanbul**.

- **Step 1** Go to the CodeArts homepage.
  - 1. Log in to the **CodeArts console**, click <sup>①</sup>, and select a region.
  - 2. Click **Access Service**.
- **Step 2** Click the project name of interest.
- **Step 3** In the navigation pane, choose **Settings** > **General** > **Service Endpoints**.
- Step 4 Click Create Endpoint and choose Jenkins from the drop-down list.
- **Step 5** Configure the following information and click **Confirm**.

Table 1-17 Creating a Jenkins service endpoint

| Paramete<br>r               | Mandato<br>ry | Description                                                                                                    |
|-----------------------------|---------------|----------------------------------------------------------------------------------------------------|
| Service<br>Endpoint<br>Name | Yes           | Enter a maximum of 256 characters, including letters, digits, hyphens (-), underscores (_), periods (.), and spaces. |
| Server<br>URL               | Yes           | Address of the Jenkins service to connect. The address can be in format "http://ip.Port" or "https://ip.Port".       |
| Username                    | Yes           | Username of the Jenkins service to connect. Enter a maximum of 300 characters.                                       |
| Password                    | Yes           | Password of the Jenkins service to connect. Enter a maximum of 300 characters.                                       |

**Step 6** Check the new service endpoint.

----End

### Creating a Kubernetes Service Endpoint

- **Step 1** Go to the CodeArts homepage.
  - 1. Log in to the **CodeArts console**, click  $^{\bigcirc}$ , and select a region.
  - 2. Click Access Service.
- **Step 2** Click the project name of interest.
- **Step 3** In the navigation pane, choose **Settings** > **General** > **Service Endpoints**.
- Step 4 Click Create Endpoint and choose Kubernetes from the drop-down list.

#### **Step 5** Configure the following information and click **Verify and Confirm**.

**Table 1-18** Creating a Kubernetes service endpoint

| Paramete<br>r               | Mandato<br>ry | Description                                                                                                    |
|-----------------------------|---------------|----------------------------------------------------------------------------------------------------|
| Service<br>Endpoint<br>Name | Yes           | Enter a maximum of 256 characters, including letters, digits, hyphens (-), underscores (_), periods (.), and spaces. |
| Kubernet<br>es URL          | Yes           | Server address of the cluster to connect. Obtain it by searching for <b>server</b> in <b>kubeconfig.json</b> .       |
| Kubeconfi<br>g              | Yes           | Content of the cluster's <b>kubeconfig.json</b> file.                                                                |

**Step 6** Check the new service endpoint.

----End

### **Creating a Nexus Repository Service Endpoint**

Currently, Nexus repository service endpoints are not supported in **LA-Santiago** and **TR-Istanbul**.

- **Step 1** Go to the CodeArts homepage.
  - 1. Log in to the **CodeArts console**, click <sup>(1)</sup>, and select a region.
  - 2. Click Access Service.
- **Step 2** Click the project name of interest.
- **Step 3** In the navigation pane, choose **Settings** > **General** > **Service Endpoints**.
- **Step 4** Click **Create Endpoint** and choose **nexus repository** from the drop-down list.
- **Step 5** Configure the following information and click **Confirm**.

Table 1-19 Creating a Nexus repository service endpoint

| Paramete<br>r               | Mandato<br>ry | Description                                                                                                    |
|-----------------------------|---------------|----------------------------------------------------------------------------------------------------|
| Service<br>Endpoint<br>Name | Yes           | Enter a maximum of 256 characters, including letters, digits, hyphens (-), underscores (_), periods (.), and spaces. |
| Repositor<br>y URL          | Yes           | Address of the Nexus repository to connect. HTTP and HTTPS addresses are supported.                                  |
| Username                    | Yes           | Username of the Nexus repository to connect. Enter a maximum of 300 characters.                                      |

| Paramete<br>r | Mandato<br>ry | Description                                                                     |
|---------------|---------------|---------------------------------------------------------------------------------|
| Password      | Yes           | Password of the Nexus repository to connect. Enter a maximum of 300 characters. |

----End

### **Creating a Git Service Endpoint**

- **Step 1** Go to the CodeArts homepage.
  - 1. Log in to the **CodeArts console**, click Q, and select a region.
  - 2. Click Access Service.
- **Step 2** Click the project name of interest.
- **Step 3** In the navigation pane, choose **Settings** > **General** > **Service Endpoints**.
- Step 4 Click Create Endpoint and choose Git repository from the drop-down list.
- **Step 5** Configure the following information and click **Confirm**.

**Table 1-20** Creating a Git service endpoint

| Paramete<br>r                  | Mandato<br>ry | Description                                                                                                    |
|--------------------------------|---------------|----------------------------------------------------------------------------------------------------|
| Service<br>Endpoint<br>Name    | Yes           | Enter a maximum of 256 characters, including letters, digits, hyphens (-), underscores (_), periods (.), and spaces. |
| Git<br>Repositor<br>y URL      | Yes           | HTTPS address of the Git repository to connect.                                                                      |
| Username                       | No            | Username of the Git repository to connect. Enter a maximum of 300 characters.                                        |
| Password<br>or Access<br>Token | No            | Password of the Git repository to connect. Enter a maximum of 300 characters.                                        |

**Step 6** Check the new service endpoint.

----End

### **Creating a GitHub Service Endpoint**

Currently, GitHub service endpoints are not supported in LA-Santiago.

**Step 1** Go to the CodeArts homepage.

- 2. Click Access Service.
- **Step 2** Click the project name of interest.
- **Step 3** In the navigation pane, choose **Settings** > **General** > **Service Endpoints**.
- **Step 4** Click **Create Endpoint** and choose **GitHub** from the drop-down list.
- **Step 5** Configure the following information and click **Authorize and Confirm**.

Table 1-21 Creating a GitHub service endpoint

| Paramete<br>r               | Mandato<br>ry | Description                                                                                                    |
|-----------------------------|---------------|----------------------------------------------------------------------------------------------------|
| Service<br>Endpoint<br>Name | Yes           | Enter a maximum of 256 characters, including letters, digits, hyphens (-), underscores (_), periods (.), and spaces.                                         |
| Authentic<br>ation<br>Mode  | Yes           | <ul> <li>Two authentication modes are supported:</li> <li>OAuth: After clicking Authorize and Confirm, log in to GitHub for manual authorization.</li> </ul> |
|                             |               | Access token: Enter your access token obtained in<br>GitHub. For details, see GitHub official website.                                                       |

**Step 6** Check the new service endpoint.

----End

### Creating an IAM User Service Endpoint

- **Step 1** Go to the CodeArts homepage.
  - 1. Log in to the **CodeArts console**, click  $^{\circ}$ , and select a region.
  - 2. Click Access Service.
- **Step 2** Click the project name of interest.
- **Step 3** In the navigation pane, choose **Settings** > **General** > **Service Endpoints**.
- **Step 4** Click **Create Endpoint** and choose **IAM user** from the drop-down list.
- **Step 5** Configure the following information and click **Confirm**.

**Table 1-22** Creating an IAM user service endpoint

| Paramete<br>r               | Mandato<br>ry | Description                                                                                                    |
|-----------------------------|---------------|----------------------------------------------------------------------------------------------------|
| Service<br>Endpoint<br>Name | Yes           | Enter a maximum of 256 characters, including letters, digits, hyphens (-), underscores (_), periods (.), and spaces. |

| Paramete<br>r           | Mandato<br>ry | Description                                                                          |
|-------------------------|---------------|--------------------------------------------------------------------------------------|
| Access<br>Key Id        | Yes           | AK obtained on the <b>My Credentials</b> page. For details, see <b>Access Keys</b> . |
| Secret<br>Access<br>Key | Yes           | SK obtained on the <b>My Credentials</b> page. For details, see <b>Access Keys</b> . |

----End

## **Creating a CodeArts Repo HTTPS Service Endpoint**

- **Step 1** Go to the CodeArts homepage.
  - 1. Log in to the **CodeArts console**, click  $^{\bigcirc}$ , and select a region.
  - 2. Click Access Service.
- **Step 2** Click the project name of interest.
- **Step 3** In the navigation pane, choose **Settings** > **General** > **Service Endpoints**.
- **Step 4** Click **Create Endpoint** and choose **CodeArts Repo HTTPS** from the drop-down list.
- **Step 5** Configure the following information and click **Confirm**.

**Table 1-23** Creating a CodeArts Repo HTTPS service endpoint

| Paramete<br>r               | Mandato<br>ry | Description                                                                                                    |
|-----------------------------|---------------|----------------------------------------------------------------------------------------------------|
| Service<br>Endpoint<br>Name | Yes           | Enter a maximum of 256 characters, including letters, digits, hyphens (-), underscores (_), periods (.), and spaces.                                    |
| CodeArts<br>Repo URL        | Yes           | HTTPS address of the CodeArts Repo repository to connect.                                                                                               |
|                             |               | Go to the target repository, and click <b>Clone/Download</b> . Click <b>Clone with HTTPS</b> , and obtain the repository address.                       |
| Username                    | No            | HTTPS username of the CodeArts Repo repository to connect.                                                                                              |
|                             |               | Click the username on the navigation bar and choose <b>This Account Settings</b> . Obtain the username on the <b>Repo</b> > <b>HTTPS Password</b> page. |

| Paramete<br>r | Mandato<br>ry | Description                                                                                                    |
|---------------|---------------|----------------------------------------------------------------------------------------------------|
| Password      | No            | HTTPS password of the CodeArts Repo repository to connect.  Click the username on the navigation bar and choose This Account Settings. Obtain the password on the Repo > HTTPS Password page. |

----End

### Creating a GitLab Repository Service Endpoint

- **Step 1** Go to the CodeArts homepage.
  - 1. Log in to the **CodeArts console**, click  $^{\circ}$ , and select a region.
  - 2. Click Access Service.
- **Step 2** Click the project name of interest.
- **Step 3** In the navigation pane, choose **Settings** > **General** > **Service Endpoints**.
- Step 4 Click Create Endpoint and choose GitLab repository from the drop-down list.
- **Step 5** Configure the following information and click **Confirm**.

**Table 1-24** Creating a GitLab repository service endpoint

| Paramete<br>r               | Mandato<br>ry | Description                                                                                                    |
|-----------------------------|---------------|----------------------------------------------------------------------------------------------------|
| Service<br>Endpoint<br>Name | Yes           | Enter a maximum of 256 characters, including letters, digits, hyphens (-), underscores (_), periods (.), and spaces. |
| GitLab<br>URL               | Yes           | HTTPS address of the GitLab repository to connect.                                                                   |
| Username                    | No            | Username of the GitLab repository to connect.                                                                        |
| Access<br>Token             | No            | Access token for the GitLab repository to connect. For details, see <b>GitLab official website</b> .                 |

**Step 6** Check the new service endpoint.

----End

## **Creating a Bitbucket Repository Service Endpoint**

Currently, this function is available in AP-Singapore.

- **Step 1** Go to the CodeArts homepage.
  - Log in to the CodeArts console, click 
     , and select a region.
  - 2. Click Access Service.
- **Step 2** Click the project name of interest.
- **Step 3** In the navigation pane, choose **Settings** > **General** > **Service Endpoints**.
- Step 4 Click Create Endpoint and choose Bitbucket repository from the drop-down list.
- **Step 5** Configure the following information and click **Confirm**.

**Table 1-25** Creating a Bitbucket repository service endpoint

| Paramete<br>r               | Mandato<br>ry | Description                                                                                                    |
|-----------------------------|---------------|----------------------------------------------------------------------------------------------------|
| Service<br>Endpoint<br>Name | Yes           | Enter a maximum of 256 characters, including letters, digits, hyphens (-), underscores (_), periods (.), and spaces.                                                                             |
| Username                    | Yes           | Bitbucket username. Enter a maximum of 300 characters.  Log in to Bitbucket, and obtain the value of <b>Username</b> on the <b>Account settings</b> page.                                        |
| Password                    | Yes           | Bitbucket password. Enter a maximum of 300 characters.  Log in to Bitbucket, and create a password on the App passwords page, with the Read permission selected under both Account and Projects. |

----End

# 1.9 Managing Personal Settings

After logging in to CodeArts, you can customize your personal settings based on preferences.

## **Setting the Theme and Layout**

CodeArts provides four themes (infinite, impression, deep, and galaxy) and four layouts (classic, modern, waterfall, and wide).

**Step 1** Go to the CodeArts homepage.

- 1. Log in to the **CodeArts console**, click  $^{\bigcirc}$ , and select a region.
- 2. Click Access Service.
- **Step 2** Click the username on the navigation bar and choose **Preferences**.

**Step 3** Select the desired theme and layout.

----End

### Setting an Alias

You can only set an alias for yourself. The alias will be visible to all project members.

When you set a work item handler, aliases are displayed by default, or usernames are displayed for users without an alias.

- **Step 1** Go to the CodeArts homepage.
  - Log in to the CodeArts console, click 
     , and select a region.
  - Click Access Service.
- **Step 2** Click the username on the navigation bar and click next to the username.
- **Step 3** In the displayed dialog box, enter an alias and click **OK**.

Figure 1-10 Setting an alias

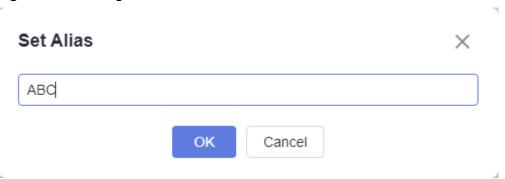

**Step 4** Refresh the page. The new alias is displayed in the upper right corner.

----End

### **Setting Notifications**

Configure whether to receive notifications about CodeArts services on the **Notifications** page.

- **Step 1** Go to the CodeArts homepage.
  - 1. Log in to the CodeArts console, click , and select a region.
  - 2. Click Access Service.
- **Step 2** Click the username on the navigation bar and choose **This Account Settings**.
- **Step 3** On the displayed **Notifications** page, enable or disable **Do-Not-Disturb**.

To set the period, click **Edit Settings**. In the displayed dialog box, enter the start and end time, and click **OK**. The updated period is displayed.

----End

# 1.10 Other Operations

## 1.10.1 Managing Global Settings

### **Setting an Alias**

By default, all IAM users can set an alias in CodeArts. If this function is not needed, the administrator can enable the **Disable Custom Alias** setting.

- **Step 1** Go to the CodeArts homepage.
  - 1. Log in to the **CodeArts console**, click  $\mathbb{Q}$ , and select a region.
  - 2. Click Access Service.
- **Step 2** Click the username on the navigation bar and choose **All Account Settings**.
- **Step 3** Choose **General** > **Global Settings**.
- Step 4 Click next to Disable Custom Alias.
- **Step 5** Refresh the page. When you **set an alias**, the system displays a message indicating that the operation is not allowed.

Figure 1-11 Alias setting disabled

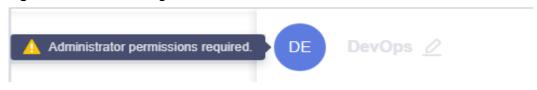

----End

### Watermarking

CodeArts provides the watermark settings. You can set a watermark for a service to protect your sensitive information.

This function is available for CodeArts TestPlan.

- **Step 1** Go to the CodeArts homepage.

  - 2. Click Access Service.
- **Step 2** Click the username on the navigation bar and choose **All Account Settings**.
- Step 3 Choose General > Global Settings.
- **Step 4** Enable or disable the watermarking function.
  - Click next to a service name to enable or disable watermarking for the service.

 Click Enable All or Disable All to enable or disable watermarking for all services.

----End

## 1.10.2 Managing Personal Work

CodeArts provides the workspace feature for you to manage your work.

### **Procedure**

**Step 1** Go to the CodeArts homepage.

- 1. Log in to the **CodeArts console**, click , and select a region.
- 2. Click Access Service.

**Step 2** Choose **Workspace** on the navigation bar, and view and edit the following information.

Table 1-26 Workspace

| Tab              | Description                                                                                                    |
|------------------|----------------------------------------------------------------------------------------------------|
| My Work<br>Items | Displays the work items for which you are the handler in joined Scrum and IPD projects.                                  |
|                  | Click a work item title to view and edit the details.                                                                    |
| My Files         | Displays all files you have uploaded.                                                                                    |
|                  | Click a file name to preview the content. If a file is encrypted or has too many pages, download it to view the content. |
| My Tests         | Displays all test cases for which you are the handler in all joined projects.                                            |
|                  | Click a case ID to view and edit the details.                                                                            |

----End

## 1.10.3 Managing CodeArts Projects and Members

#### Scenario

In CodeArts, only the members of a project can view the project details, such as work items, test cases, and build and deployment tasks. If an IAM user does not add the administrator as a member when creating a project, the project will be invisible to the administrator after they log in to the homepage.

The administrator can view all the projects and members under their account on the **Projects and Members** page and perform necessary operations there.

### **Prerequisites**

To remove members from the **Project Members** tab, ensure that you have been assigned the **Tenant Administrator** role.

#### **Procedure**

- **Step 1** Go to the CodeArts homepage.
  - Log in to the CodeArts console, click 
     , and select a region.
  - 2. Click Access Service.
- **Step 2** Click the username on the navigation bar and choose **All Account Settings**.
- **Step 3** Choose **General** > **Projects and Members**.
- **Step 4** Select the desired tab.
  - On the **Unjoined Projects** tab, view the projects created by IAM users who
    have not added the administrator as a member.

To view details of projects, select them and click Join Project.

Figure 1-12 Unjoined Projects tab

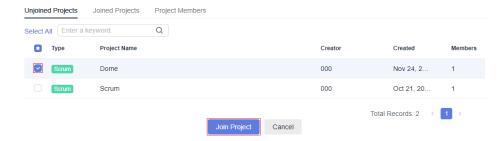

On the **Joined Projects** tab, view the projects where you are a member.
 To delete a project, click in the same row.

Figure 1-13 Joined Projects tab

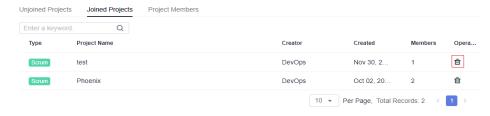

• On the **Project Members** tab, view all projects (both joined and unjoined) and the members of each project.

To remove a member from a project, click  $\geq$ .

To remove multiple members, select them and click **Batch Remove**.

Figure 1-14 Project Members

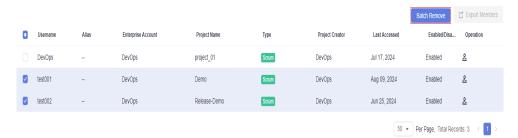

----End